## **Oracle® Fusion Middleware**

Using Oracle Site Studio Publisher 12*c* (12.2.1) **E52339-01**

October 2015

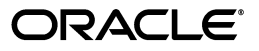

Oracle Fusion Middleware Using Oracle Site Studio Publisher, 12*c* (12.2.1)

E52339-01

Copyright © 2010, 2015, Oracle and/or its affiliates. All rights reserved.

Primary Author: Jean Rao

Contributor: Brian Newton, Martin Wykes, Sean Cearley

This software and related documentation are provided under a license agreement containing restrictions on use and disclosure and are protected by intellectual property laws. Except as expressly permitted in your license agreement or allowed by law, you may not use, copy, reproduce, translate, broadcast, modify, license, transmit, distribute, exhibit, perform, publish, or display any part, in any form, or by any means. Reverse engineering, disassembly, or decompilation of this software, unless required by law for interoperability, is prohibited.

The information contained herein is subject to change without notice and is not warranted to be error-free. If you find any errors, please report them to us in writing.

If this is software or related documentation that is delivered to the U.S. Government or anyone licensing it on behalf of the U.S. Government, then the following notice is applicable:

U.S. GOVERNMENT END USERS: Oracle programs, including any operating system, integrated software, any programs installed on the hardware, and/or documentation, delivered to U.S. Government end users are "commercial computer software" pursuant to the applicable Federal Acquisition Regulation and agency-specific supplemental regulations. As such, use, duplication, disclosure, modification, and adaptation of the programs, including any operating system, integrated software, any programs installed on the hardware, and/or documentation, shall be subject to license terms and license restrictions applicable to the programs. No other rights are granted to the U.S. Government.

This software or hardware is developed for general use in a variety of information management applications. It is not developed or intended for use in any inherently dangerous applications, including applications that may create a risk of personal injury. If you use this software or hardware in dangerous applications, then you shall be responsible to take all appropriate fail-safe, backup, redundancy, and other measures to ensure its safe use. Oracle Corporation and its affiliates disclaim any liability for any damages caused by use of this software or hardware in dangerous applications.

Oracle and Java are registered trademarks of Oracle and/or its affiliates. Other names may be trademarks of their respective owners.

Intel and Intel Xeon are trademarks or registered trademarks of Intel Corporation. All SPARC trademarks are used under license and are trademarks or registered trademarks of SPARC International, Inc. AMD, Opteron, the AMD logo, and the AMD Opteron logo are trademarks or registered trademarks of Advanced Micro Devices. UNIX is a registered trademark of The Open Group.

This software or hardware and documentation may provide access to or information about content, products, and services from third parties. Oracle Corporation and its affiliates are not responsible for and expressly disclaim all warranties of any kind with respect to third-party content, products, and services unless otherwise set forth in an applicable agreement between you and Oracle. Oracle Corporation and its affiliates will not be responsible for any loss, costs, or damages incurred due to your access to or use of third-party content, products, or services, except as set forth in an applicable agreement between you and Oracle.

# **Contents**

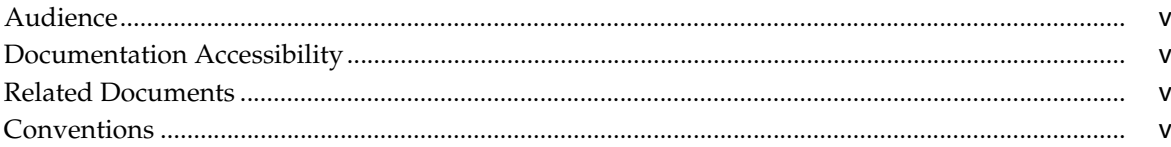

## 1 Introduction

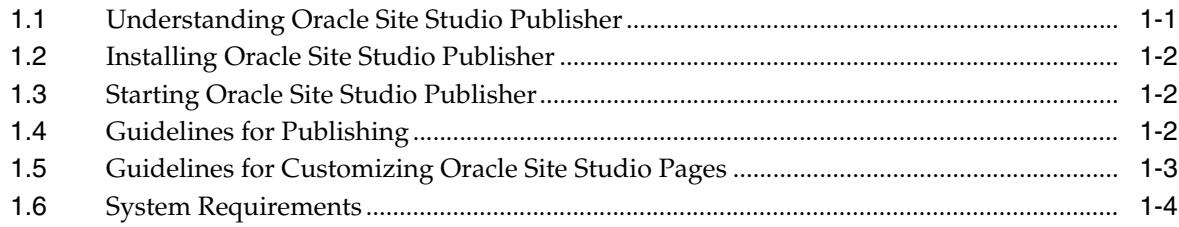

## 2 Publisher Tasks

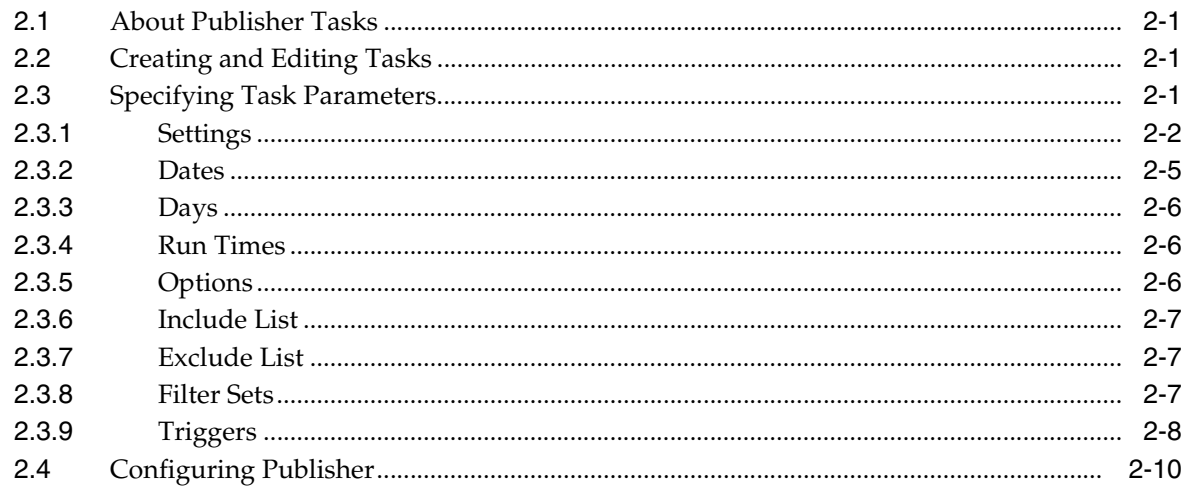

## A User Interface

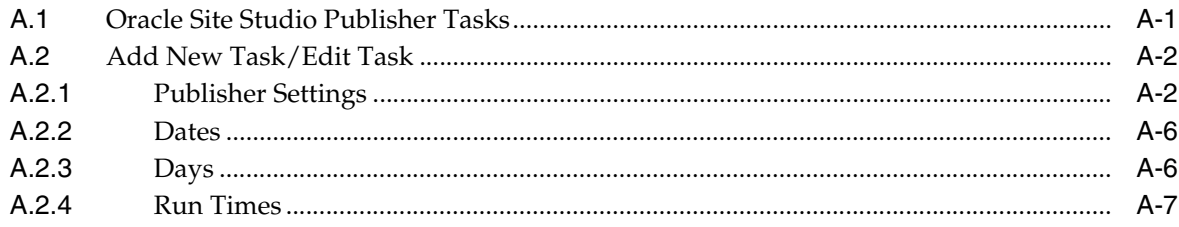

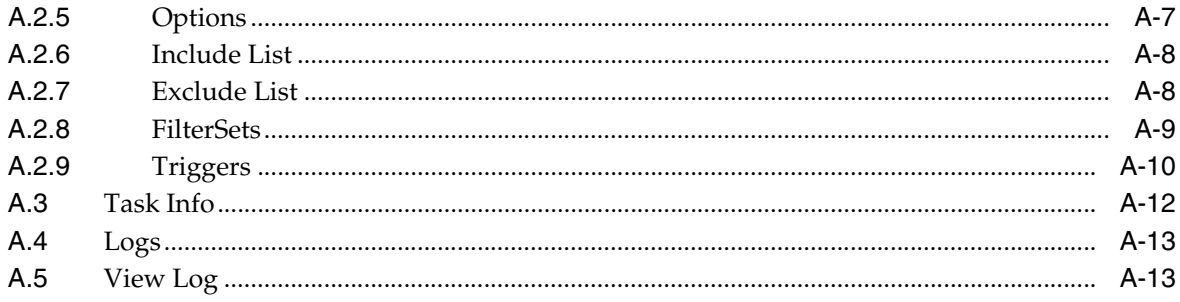

## **Preface**

*Using Oracle Site Studio Publisher* contains information to assist administrators responsible for the publishing of web sites managed by Oracle Site Studio.

## <span id="page-4-0"></span>**Audience**

This document is intended for those people identified in the organization who are responsible for publishing an organization's web site managed by Oracle Site Studio.

## <span id="page-4-1"></span>**Documentation Accessibility**

For information about Oracle's commitment to accessibility, visit the Oracle Accessibility Program website at http://www.oracle.com/pls/topic/lookup?ctx=acc&id=docacc.

#### **Access to Oracle Support**

Oracle customers that have purchased support have access to electronic support through My Oracle Support. For information, visit http://www.oracle.com/pls/topic/lookup?ctx=acc&id=info or visit http://www.oracle.com/pls/topic/lookup?ctx=acc&id=trs if you are hearing impaired.

## <span id="page-4-2"></span>**Related Documents**

For more information, see the following documents in the Oracle Site Studio documentation set:

- *Using Oracle Site Studio Contributor*
- *Using Oracle Site Studio Designer*
- *Managing Oracle Site Studio*
- *Technical Reference for Oracle Site Studio*

## <span id="page-4-3"></span>**Conventions**

The following text conventions are used in this document:

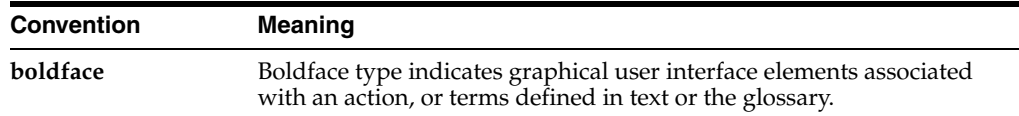

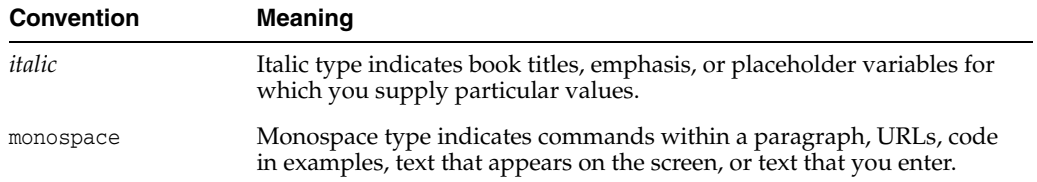

# **Introduction**

**1**

<span id="page-6-0"></span>This guide describes how to use Oracle Site Studio Publisher to publish an Oracle Site Studio web site.

This section covers the following topics:

- [Section 1.1, "Understanding Oracle Site Studio Publisher"](#page-6-1)
- [Section 1.2, "Installing Oracle Site Studio Publisher"](#page-7-0)
- [Section 1.3, "Starting Oracle Site Studio Publisher"](#page-7-1)
- [Section 1.4, "Guidelines for Publishing"](#page-7-2)
- [Section 1.5, "Guidelines for Customizing Oracle Site Studio Pages"](#page-8-0)
- [Section 1.6, "System Requirements"](#page-9-0)

## <span id="page-6-1"></span>**1.1 Understanding Oracle Site Studio Publisher**

This guide describes how to use Oracle Site Studio Publisher to publish an Oracle Site Studio web site. With Oracle Site Studio, you store the web sites you build in Oracle Content Server. At some point, you may find that you would like to create a static copy of a web site and transfer it from an Oracle Content Server environment to a pure web server environment that is not running an Oracle Content Server instance. This process is referred to as publishing.

Oracle Site Studio Publisher creates a static snapshot of a dynamic site by traversing all the links in a web site (visiting all of the linked pages) and downloading a copy of each page and all of the resources (images, flash movies, and so on) on each page. Your entire web site, including the content of queries, layout pages, fragments, contributor data files, and native documents, are then copied and published to the new server.

The most efficient use of a dynamic site would have immediate updates and automatically update only the changed areas of the web site. Since Oracle Site Studio web sites are dynamic and created using a large number of variables, it is very difficult to track and publish the affected areas of the web site in a reliable and consistent manner. Oracle Site Studio Publisher can selectively process, or not process, pages on a web site based on different control methods. When each asset does not need to be compared each time, then it is much easier to keep the static site up to date, and the site owner can easily control the process.

Oracle Site Studio Publisher operates from an initial list of available links, and then compares them to a previous version of links used by Oracle Site Studio Publisher. The use of controls and filters can control the list, and also limit Oracle Site Studio Publisher to using only certain parts of the list. The first time Oracle Site Studio Publisher examines a web site, all links are examined and added to the list.

When Oracle Site Studio Publisher examines a link and determines that it has changed, the content is analyzed and the new set of links for that page is determined. If the examination is skipped, either because no changes were found or because the controls and filters require that a specific link is skipped, then the previous list of links is used for comparison.

## <span id="page-7-0"></span>**1.2 Installing Oracle Site Studio Publisher**

Oracle Site Studio Publisher installation is simple. On Oracle Content Server 11*g*, the Oracle Site Studio Publisher component is pre-installed, and is enabled through the Content Server UI.

To enable Oracle Site Studio Publisher, perform these tasks:

- **1.** Log in to the Oracle Content Admin Server page with administrator credentials.
- **2.** Open the **Component Manager**.
- **3.** Select the checkbox next to **Oracle Site Studio Publisher** under the Web Content Management section.
- **4.** Click **Update** at the bottom of the page.

A dialog opens confirming your selection.

**5.** The server must be restarted to complete enabling Oracle Site Studio Publisher.

To install and enable the Oracle Site Studio Publisher component on a 10*g*R3 Oracle Content Server instance, see the Content Server 10*g*R3 documentation.

## <span id="page-7-1"></span>**1.3 Starting Oracle Site Studio Publisher**

Oracle Site Studio Publisher is run from the Oracle Site Studio Administration section of the Oracle Content Server user interface.

To get to the Oracle Site Studio Publisher interface, perform these tasks:

- **1.** Log in to the Oracle Content Server with administrator credentials.
- **2.** Open the **Administration** tray or page, depending on your layout.
- **3.** Select **Oracle Site Studio Administration**.
- **4.** Select **Oracle Site Studio Publisher**.

## <span id="page-7-2"></span>**1.4 Guidelines for Publishing**

To publish a web site from an Oracle Content Server environment to a web server, all the content of your site is copied by Oracle Site Studio Publisher. However, the copy of the site must be both complete and self-contained. That is, the copy must contain all of the resources of the original site, and pages in the copy must refer only to resources within the copy itself. To create a self-contained copy, Oracle Site Studio Publisher rewrites any absolute (full) URLs within the original site to relative URLs to allow the static copy to be hosted on a different hosting instance.

Oracle Site Studio Publisher uses the following procedures to identify and evaluate links and resources contained in a particular page:

When handling HTML, Oracle Site Studio Publisher looks for any attributes in tags that may contain links (for example, the 'HREF' attribute in an 'A' tag or the 'SRC' attribute in an 'IMG' tag), and downloads these images. If the link is

absolute, the link in the copied site is updated to refer to the downloaded image (through a relative URL) instead of the original image.

■ When handling JavaScript, Oracle Site Studio Publisher looks for specific JavaScript commands that are commonly used to load a new image or change what is being displayed on the page. When those specific commands are encountered, it examines the JavaScript and interprets each command. However, an unrecognized JavaScript command may cause Oracle Site Studio Publisher to not include a referenced page or fail to download an image.

Be careful when appending URL parameters to a page URL. By default, in Oracle Site Studio Publisher, extra page parameters that result in a variant of the dynamic page are not used when naming the static page. Oracle Site Studio pages should not be customized by appending URL parameters to a node reference, as any appended parameters are ignored (that is, any node parameters not defined using Oracle Site Studio are not used in naming the pages).

## <span id="page-8-0"></span>**1.5 Guidelines for Customizing Oracle Site Studio Pages**

When customizing Oracle Site Studio-generated JavaScript or writing your own components, be sure to use relative URLs for all images, movies, and so on, that are referenced in the script; avoid concatenating strings to build up paths to resources. This makes it easier for Oracle Site Studio Publisher to properly identify and evaluate the external references.

Pay special attention to those items included in a dynamic list or using JavaScript patterns, and also to naming conventions for published pages.

#### **Using JavaScript in Links for Published Pages**

You may want to specify a JavaScript pattern in a link to be used in your published Web pages. Certain patterns must be used for Oracle Site Studio Publisher to identify and evaluate JavaScript references and links in order for these references to be converted to relative references in the published version.

Oracle Site Studio Publisher looks for specific patterns in the embedded JavaScript of Web pages. When these patterns are encountered, Oracle Site Studio Publisher examines the JavaScript and interprets the command.

- Oracle Site Studio Publisher evaluates general JavaScript patterns that are commonly used to load a new image or change what is being displayed on the page.
- Oracle Site Studio Publisher also evaluates certain Oracle Site Studio–specific JavaScript patterns.

**Note:** An unrecognized JavaScript command may cause Oracle Site Studio Publisher to not include a referenced page or fail to download an image.

In all patterns listed below, double quotation marks (") and single quotation marks (') are treated as equivalent. The crawler attempts to match any valid URL within the quotes.

#### **General JavaScript Patterns**

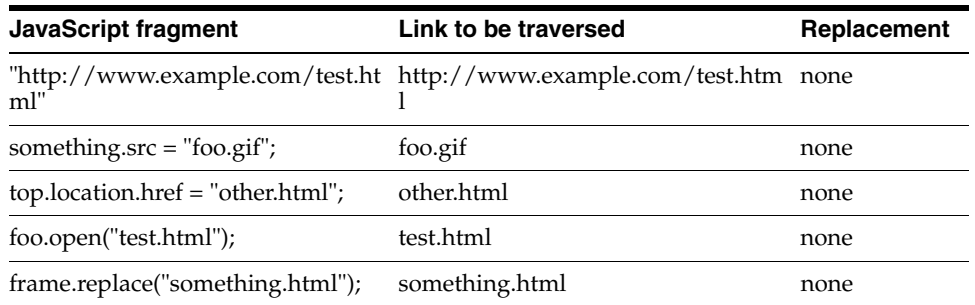

#### **Oracle Site Studio-Specific JavaScript Patterns**

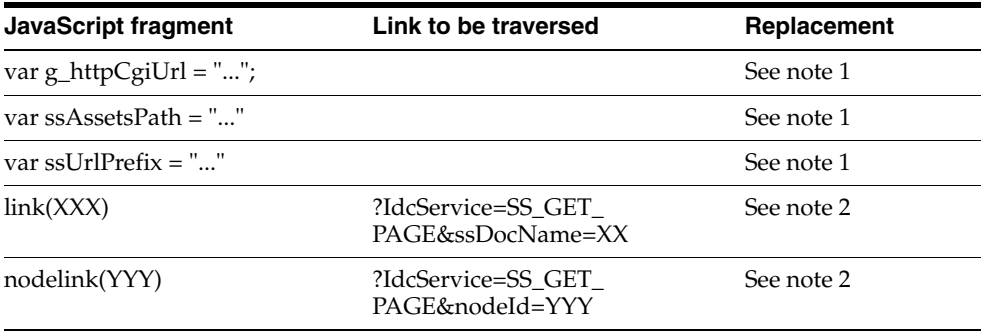

#### **Notes:**

- **1.** The parameters of these JavaScript calls, which are references to files or directories, are converted to a relative reference in the published version.
- **2.** A hierarchical path is constructed using the URL Page Name and URL Directory Name properties of the site and the nodes. If no properties are defined the node label with underscores is used.

## <span id="page-9-0"></span>**1.6 System Requirements**

The Oracle Site Studio Publisher application requires Java version 5 (JRE 1.5) or higher.

# **Publisher Tasks** <sup>2</sup>

<span id="page-10-0"></span>Oracle Site Studio Publisher allows you to define multiple tasks used in crawling and publishing the sites you maintain. These tasks are used to define how much of the site is crawled and how often the results are published.

Additionally, some default value of Oracle Site Studio Publisher, such as queue size, can be modified in the configuration file.

This section covers the following topics:

- [Section 2.1, "About Publisher Tasks"](#page-10-1)
- [Section 2.2, "Creating and Editing Tasks"](#page-10-2)
- [Section 2.4, "Configuring Publisher"](#page-19-0)

## <span id="page-10-1"></span>**2.1 About Publisher Tasks**

Tasks in Publisher are individual commands used to crawl a certain URL and then publish the gathered content. Each task can be made to crawl across an entire web site, or across just a few pages.

Each task crawls the web site (or portion of the web site) at the time marked in the task. Tasks can also be created to run only on demand.

## <span id="page-10-2"></span>**2.2 Creating and Editing Tasks**

Creating a task requires little more than a URL of the site to crawl. Tasks are easy to create and edit because of the simple interface.

## <span id="page-10-3"></span>**2.3 Specifying Task Parameters**

The different parameters for a task are relatively straightforward. You need to have the URL for the web site, and username and password, and you must set the parameters for what days the task will crawl the site. Some of the parameters, such as triggers, are more complex.

The parameters are grouped into separate sections on the page.

This section deals with the following topics:

- [Section 2.3.1, "Settings"](#page-11-0)
- [Section 2.3.2, "Dates"](#page-14-0)
- [Section 2.3.3, "Days"](#page-15-0)
- [Section 2.3.4, "Run Times"](#page-15-1)
- [Section 2.3.5, "Options"](#page-15-2)
- [Section 2.3.6, "Include List"](#page-16-0)
- [Section 2.3.7, "Exclude List"](#page-16-1)
- [Section 2.3.8, "Filter Sets"](#page-16-2)
- [Section 2.3.9, "Triggers"](#page-17-0)

#### <span id="page-11-0"></span>**2.3.1 Settings**

The Settings of a task include some of the most basic information of a Publisher task. This includes the location of the site to crawl, any necessary login information and what errors are critical.

The Settings section has advanced settings, which can easily be seen when you click the **Show Advanced Settings** link. The advanced settings expand and display in the same section.

#### **Description**

The name of the task is used to differentiate it from other tasks. It can also contain some information about how often the task runs, or what site it crawls, and so forth.

#### **Manifest Url**

This is the URL for Oracle Site Studio Publisher to crawl and then publish. The server, instance, and site must be filled in by the user.

#### **Output Path**

The local directory where the content is downloaded. Important state information is stored here as well. This is relative to the SSPHome location.

#### **Username**

The user ID, for password-protected sites.

#### **Password**

The password, for password-protected sites. The password is encrypted in the *.hda* file.

#### **Authentication**

The type of authentication used on the site, for password-protected sites.

- **LoginForm** is used for Oracle Content Server 11*g* servers.
- **BasicAuth** is used for Oracle Content Server 10*g* servers.
- **ExtranetLook** is used for Oracle Content Server 10*g* servers with the ExtranetLook component.
- NTLM is used for Oracle Content Server 10g servers configured to use NTLM.
- CustomForm is used to customize a different form-based login.

#### **Publish Now**

Publish Now is a feature that marks pages with an implied high priority. As a contributor edits a Web page, they may mark a page by clicking "Publish Now" from Contributor. Publisher obtains a list of the marked pages from the server when it requests the list at the beginning of its operation.

**Note:** The "Publish Now" feature must be enabled in Designer. See the *Using Oracle Site Studio Designer* for more information.

When a crawl is executed, if the Publish Now control is set to true, Publisher only compares and publishes the marked, changed pages. If the altered content includes new links, Publisher also publishes those links. This crawl is suitable to run frequently.

#### **Force Download**

When Publisher typically examines links, the current server state is compared with the record of what Publisher previously found. What Publisher does not check is if the asset previously found is still in place on the local file system. The Force Download control is used to override in case the output file system has missing or corrupt assets.

#### **Force Analyze**

The Force Analyze control is useful when you have implemented filters in your task specification. This control is only invoked during analysis, so use of this control forces the analysis pass on those files marked for examination on this crawl. If no controls are used to limit the examination operation, all files are re-analyzed with this setting.

This control is intended for use during development. The best use of the control is when filterset and filter controls within the task specification are used. If a filter is changed, then this usually affects some link rewriting behaviors. Normally, if the dynamic page has not changed, the filters are not re-applied. The result is that when a dynamic page has not changed, the links are not re-written using the changed filters.

#### **Treat Home Page Errors As Critical**

This control allows you to stop the task if errors are found while retrieving the home page. If the box is checked, then any error on the home page will abort the task.

#### **Treat Manifest Errors as Critical**

This control allows you to stop the task if there are errors in the URLs listed in the site manifest. If the box is checked, then any errors found retrieving the URLs in the site manifest will abort the task.

#### **Use Cache Control**

Cache Control is a control that allows the server to compare the Max Age (caching) section property controlling the CacheControl:max-age http header. Using this control, Publisher only selects and crawls those pages where the max-age value has not expired.

This allows various parts of the site to be labeled as "rarely changed" and still create, control, and execute positive checks at controlled intervals. This enables you to run weekly, monthly, quarterly, or even annual publishing controls to enable timely execution of the publication of the web site.

#### **Use Last Modified**

The Last Modified control is used to compare the http header Last-Modified returned from the web server. The web server normally returns this header for all resources accessed with a weblayout URL. (This response header is not provided for a dynamic Oracle Site Studio page.)

If **useLastModified** is checked, the Last-Modified value is re-submitted in an If-Modified-Since request header the next time that resource is retrieved. That then allows the web server to return a 304 - Not Modified response if the resource is unchanged. If this is not checked, the resource is downloaded and compared with the previously retrieved content.

You would only choose to uncheck this control if you found that your web server was returning unreliable results for Last-Modified.

#### **Use SSPETag**

The SSPETag control is used to identify changes to files retrieved by the GET\_FILE service. Use of this mechanism allows the content server to return a 304 - Not Modified response when applicable and so avoid unnecessary downloads.

Without this mechanism, file content is retrieved and compared with the previous version.

#### **Default Filename**

The default filename is the filename used for URLs that do not have an explicitly-specified filename.

#### **Page Extension**

The extension that is added to page urls that do not otherwise specify an extension. For example, a typical reference to a document in the dynamic site might look like:

http://*myServer*/*mySite*/Section1/*DocumentX*

Where *DocumentX* is the dDocName of the target item in Oracle Content Server. For use on a static site, you must add an extension.

#### **User Agent**

This control enables you to specify a value for the User-Agent http request header used by Oracle Site Studio Publisher when crawling the site.

#### **Friendly Url Parameters**

This control enables you to select a comma-separated list of additional parameter names to honor. Friendly Urls already honor parameters ending in NextRow or dcPageNum, and use the parameter name and value to construct the filename for the crawled page.

If a URL Parameter affects the appearance of the page, then you need to capture a different copy of the page for each combination of parameter values.

#### **Dynamic Url Parameters**

This control enables you to select a comma-separated list of additional parameter names to honor. Dynamic Urls using the GET\_PAGE service already honor dID, dDocName, RevisionSelectionMethod, and Rendition.

If a URL Parameter affects the appearance of the page, then you need to capture a different copy of the page for each combination of parameter values.

#### **Additional Services**

This control enables you to select additional services to be crawled. There is built-in support for those services that are expected to generate meaningful static content: SS\_ GET\_PAGE, GET\_FILE, and GET\_DYNAMIC\_CONVERSION. Any services entered will be added to those three as the crawled services. There is not a method to prevent the crawl from using one of the three default services.

For more information on the Oracle Site Studio Services, see *Technical Reference for Oracle Site Studio*.

#### **Soft Error Threshold**

This control determines the number of soft errors allowed. If this number is exceeded, publishing fails.

#### **Hard Error Threshold**

This control determines the number of hard errors allowed. If this number is exceeded, publishing fails.

#### **Delete Threshold**

This control determines the number of missing or deleted objects found while crawling. If this number is exceeded, publishing fails. Entering -1 in this field allows any number of missing objects.

#### **Soft Error Codes**

This control enables to you specify which server error codes are treated as soft errors. No wild cards are allowed; each code must be entered explicitly in a comma-separated list.

#### **Hard Error Codes**

This control enables to you specify which server error codes are treated as hard errors. No wild cards are allowed; each code must be entered explicitly in a comma-separated list.

#### **Ignore Error Codes**

This control enables to you specify individual error codes that are ignored. These codes will not affect the Oracle Site Studio Publisher crawl. No wild cards are allowed; each code must be entered explicitly in a comma-separated list.

#### <span id="page-14-0"></span>**2.3.2 Dates**

The scheduling of a task starts with the Dates section. Here, a task is set as either a task that runs according to a schedule, or is run only on demand.

If you select that a task is run on demand - that is, by selecting **Manual** - then the Days (see [Section 2.3.3, "Days"\)](#page-15-0) and Run Times (see [Section 2.3.4, "Run Times"\)](#page-15-1) sections will be unavailable.

#### **Manual / Range**

This control enables you to set if the task will be run only when selected, or if it will run at regular, scheduled intervals within the selected date range.

If you select Manual, then the Start Date and End Date fields, and the Days (see [Section 2.3.3, "Days"](#page-15-0)) and Run Times (see [Section 2.3.4, "Run Times"](#page-15-1)) sections will be made unavailable.

#### **Start Date / End Date**

This control enables you to set the start date and end date of the scheduling period for this task. There is a calendar control next to each date field.

#### <span id="page-15-0"></span>**2.3.3 Days**

The Days section controls the scheduling of the task by day. Here you can set if the task is run on certain days of the week (such as every Monday and Thursday) or on certain days of the month (such as the 10th and 20th of the month).

The options in this section will be available only if **Range** was selected in the Dates section (see [Section 2.3.2, "Dates"\)](#page-14-0).

#### **Days of Week**

This control enables you to specify which days of the week the task will run, regardless of what day of the month that day is.

#### **Days of Month**

This control enables you to specify which days of the week the task will run. This list can be a range, or a comma-separated list of specific dates, or a combination. For instance, 1, 15 and 10-20 and 1, 7-10, 15-19, 23 are all valid entries.

You can also use the word last in this field to denote the last day of the month. It can be used in a list, such as 15, last to run on the 15th of the month as well as the last day of the month.

#### <span id="page-15-1"></span>**2.3.4 Run Times**

The Run Times section is used to specify how often the task runs each day.

The options in this section will be available only if **Range** was selected in the Dates section (see [Section 2.3.2, "Dates"\)](#page-14-0).

#### **Multiple Times per Day / Once per Day**

This control enables you to select how often the task runs each day, and during what times of the day.

If you select Multiple Times per Day, you should then enter how often the task will run using the Hours and Minutes fields. Additionally, you must enter the time of day that the task will run during.

If you select Once per Day, the task will run only at one time of day, which is entered in the box.

#### <span id="page-15-2"></span>**2.3.5 Options**

The Options section is used to set the priority and log levels of the task. You can also set an email address to receive notification after the task runs.

#### **Priority**

This control enables you to select if the task will be run at a priority level. If unchecked, the task will run at the normal level.

Priority tasks are run in a different queue than normal tasks. Since most tasks are expected to be set to normal priority, the expectation is that few, if any, tasks will be run with a high priority, enabling those that are set at high priority to run sooner and end sooner. Additionally, priority tasks would check only part of a site, by using Publish Now or Include List.

#### **Log Level**

This control enables you to set how much information is entered in the log.

Each item in the drop-down list includes the logging levels above it. For example, selecting INFO includes logs of not only INFO items but also WARN and ERROR.

#### **Email Notification**

This control enables you to enter an email address that Publisher will send an email message to once the task has completed (or failed due to errors).

#### <span id="page-16-0"></span>**2.3.6 Include List**

This control enables you to select individual site URLs which will be specifically included in the task. If a URL entered here is also listed in an exclude filter in the Filter set (see [Section 2.3.8, "Filter Sets"\)](#page-16-2), the filter set takes precedence, and the URL will **not** be included in publication.

Each time you click **Add New Item**, an additional field for entering a URL will display.

#### <span id="page-16-1"></span>**2.3.7 Exclude List**

This control enables you to select individual site URLs which will be specifically excluded from the task.

Each time you click **Add New Item**, an additional field for entering a URL will display.

#### <span id="page-16-2"></span>**2.3.8 Filter Sets**

A filter element describes a transformation that is applied to a downloaded content file. A filterset contains filter elements, and each filter is applied in the order the filter elements appear in the filterset. Several types of filter can be specified. Specification of a filter element depends on the kind of filter used, as specified by the type attribute.

Filtersets are used in different contexts: when applying filters to a downloaded file, for instance, or when deciding whether a given URL should be downloaded.

Each attribute of a filterset is compared to the relevant characteristics of the source content. Each and every attribute must match for the filterset itself to be considered a match. The filtersets are evaluated in the order in which they appear in the job description file, and the first filterset match is applied.

#### **Type**

This filterset attribute specifies the content that the filterset will invoke. The types available are:

- **transform-content**: for URLs that match this filterset, the child filter elements are applied during download, transforming the content in the manner specified by these filters.
- transform-link: for URLs that match this filterset, the child filter elements are applied during download. In this case, the filter elements are only applied to links found in the current downloaded file, not to the entire content.
- **exclude**: for URLs that would normally be included, match this filterset, and the URL matches, content is not downloaded.

#### **Path**

This filterset attribute specifies a wildcard pattern to match the file path of the URL (the part following the URL's host name) currently downloaded. This attribute uses Java regular expression syntax for pattern matching.

Use the following reference for Java syntax:

http://java.sun.com/j2se/1.4.2/docs/api/java/util/regex/Pattern.html

#### **Host Name**

This filterset attribute is a value used to match the URL's host name.

#### **Port**

This filterset attribute is a value used to match the URL's port number.

#### **Mime Type**

This filterset attribute is a value used to match the URL's MIME-type. The URL values that starts with the entered filter value are considered a match; text matches both text/html and text/xml.

Each filterset is a collection of at least one filter. These filters act in the order they are listed within the filterset, just as the filtersets act in the order they are listed.

The filters have the following attributes:

#### **Regex**

This control is the regular expression used to identify text to replace in the context of the file or link.

#### **Replacement**

This is the replacement value for the identified regex string.

#### **Path Regex**

This control is the regular expression used to identify a path and file to replace in the context of the current file. The **Path Regex** and **Path Replacement** are the best method of finding and renaming output files.

Using path regex is only meaningful within an enclosing transform-content filterset. Additionally, it does not use the **Global** and **Ignore Case** checkboxes. It is always case-sensitive, and replaces only the first match.

#### **Path Replacement**

This is the replacement value for the identified path regex string.

#### **Global**

This attribute is used to control the behavior of the substitution. If Global is checked, every match for the regex expression is replaced. If unchecked, only the first occurrence is replaced.

#### **Ignore Case**

This attribute is used to control the behavior of the regex expression. If **Ignore Case** is selected, then the case of the expression is ignored when comparing the regex value.

#### <span id="page-17-0"></span>**2.3.9 Triggers**

Triggers enable the replication engine to run commands after the download is complete. A trigger is defined by a trigger element.

#### **Username/Password**

The username and password used for authentication. You cannot specify different authentications for each trigger. All triggers in a task must have the same credentials and authentication method.

#### **Authentication**

Select to authenticate the entered username and password either with basic authentication or with a custom form.

#### **Type**

The type control determines the type of command functionality.

A **cmd** trigger allows a shell script or an operating system command to be run as a trigger. The command is passed to the operating system.

The **http-post** trigger sends a command to the specified URL using HTTP\_POST functionality.

The **http-get** trigger sends a command to the specified URL using HTTP\_GET functionality.

The **http-soap** trigger sends a command, encoded as a SOAP package, to the specified URL using HTTP\_POST functionality.

#### **Command**

This trigger control holds a command-line if the type is set to **cmd**. For the other **http** trigger types, the control holds a URL.

This is the command-line argument to pass through the trigger.

Examples of a command can be:

```
ping MyServer
cmd /C ren %%d\*.xml *.html
```
The first example (in Windows) would simply ping the MyServer server. The second is an example of a Windows command-line trigger renames any file with the filename extension of .xml to use the filename extension .html.

To run this trigger in the directory where content files have been downloaded, you must use  $\$ \odot, followed by \ in a Windows environment or / in a UNIX environment, to represent the name of the download directory.

#### **Command Data**

This control is used to specify the path, relative to the task's output path, of the file to be uploaded.

This is valid only when the trigger type is **http-post** or **http-soap**.

For the **http-post**, is the application/x-www-form-urlencoded data to be submitted with the POST. Essentially, this is a list of name-value pairs separated by the *&* character. For example:

objectType=package&actionType=update&packageName=NAME

For **http-soap**, it is the location of a file containing the SOAP commands to be executed.

#### **Response File**

This control is used to specify a partial path to the response file relative to the **Output Path** for the task. The response file is used to capture all trigger responses.

#### **SOAPAction**

This control is used to set the value for the SOAPAction HTTP request header field.

This is valid only when the trigger type is set to **http-soap**.

#### **Run the trigger even if the crawl failed**

This control is used to determine if the trigger command should execute, even if there are other errors in the crawl.

#### **Run the trigger if there were no changes**

This control is used to specify if the trigger will run if there has been no change to the site.

#### **Ignore trigger failure**

This control is used to determine if subsequent triggers should be run, or if the task should simply stop. If checked, further triggers will run even if the trigger fails.

#### **Log the response**

This control is used to specify if the trigger response is written to the logfile.

## <span id="page-19-0"></span>**2.4 Configuring Publisher**

There are some changes you can make to the default values of Publisher. The config.cfg file can be edited to allow different default actions and paths to be used.

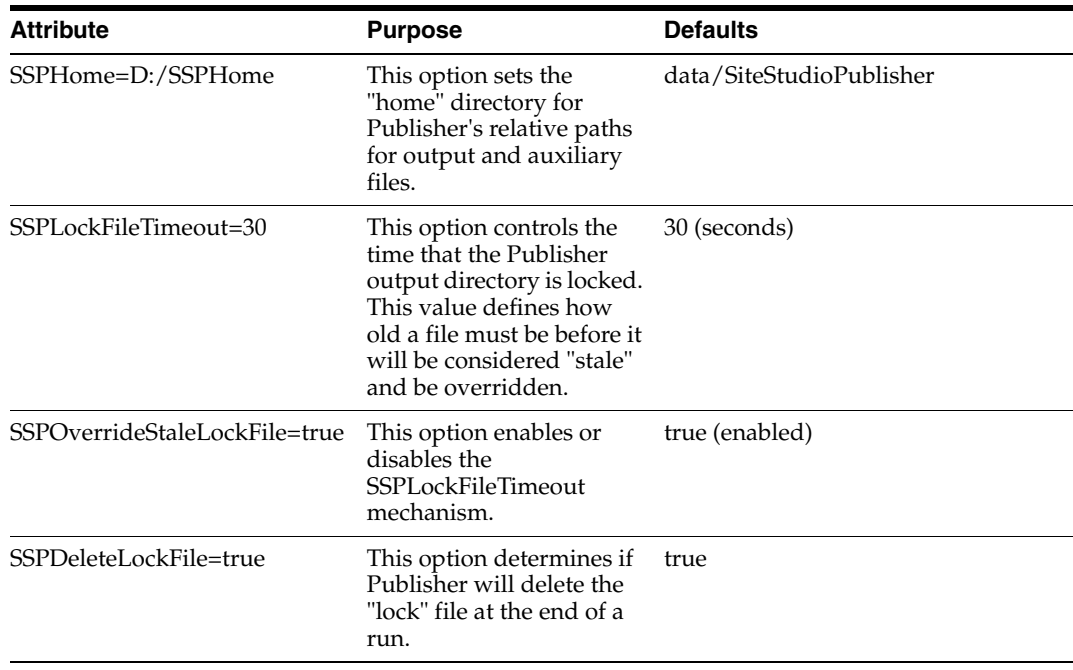

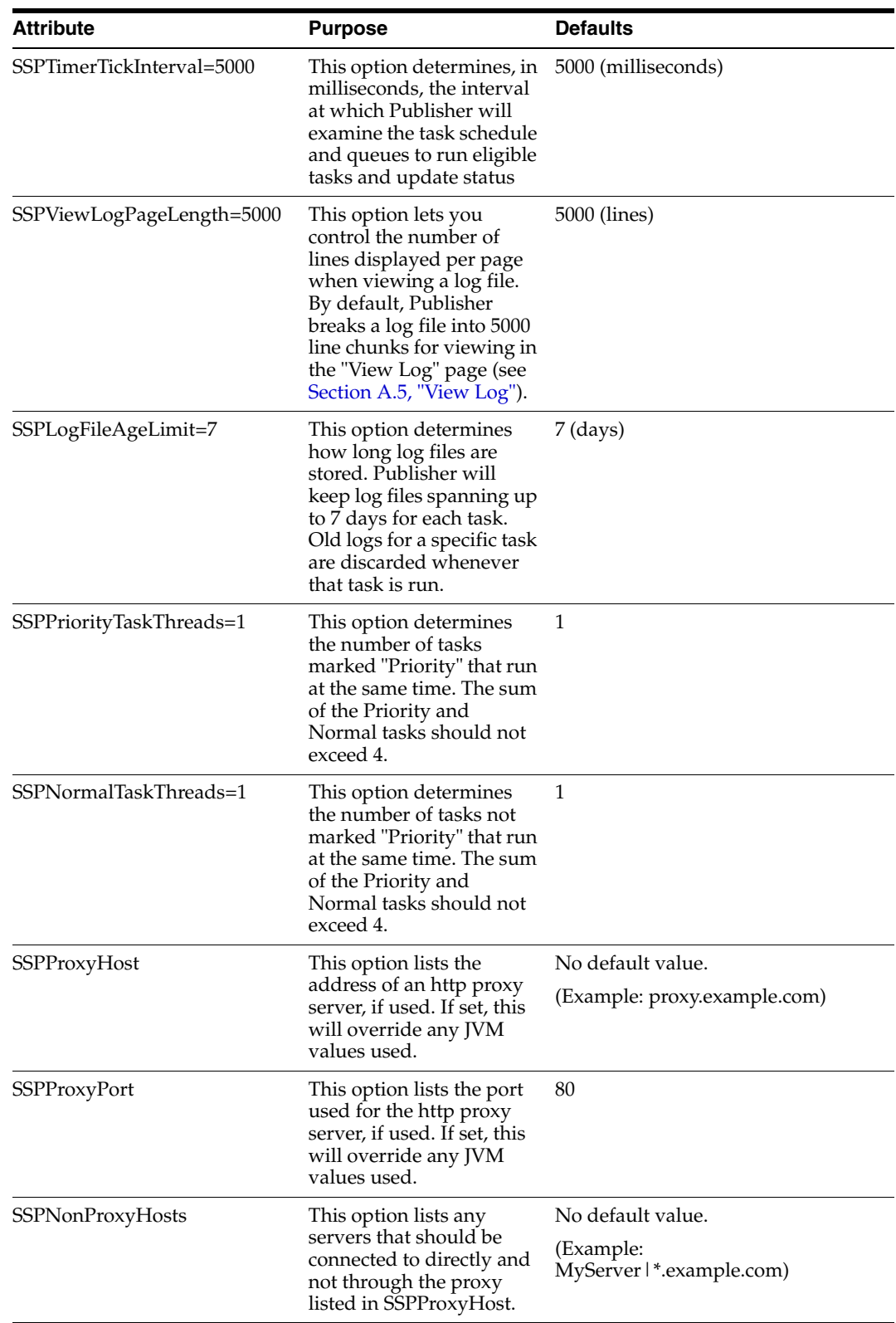

The config.cfg file is accessed in the **General Configuration** section of the Admin Server, on the **Additional Configuration Variables** screen.

# **A**

# <sup>A</sup>**User Interface**

<span id="page-22-0"></span>The Oracle Content Server interface includes various pages that you can use to manage the publishing process of your Oracle Site Studio web sites:

- [Section A.1, "Oracle Site Studio Publisher Tasks"](#page-22-1)
- [Section A.2, "Add New Task/Edit Task"](#page-23-0)
- [Section A.3, "Task Info"](#page-33-0)
- [Section A.4, "Logs"](#page-34-0)
- [Section A.5, "View Log"](#page-34-1)

## <span id="page-22-1"></span>**A.1 Oracle Site Studio Publisher Tasks**

This screen lists the publishing tasks that have been defined, and details about their operation.

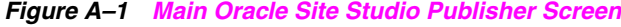

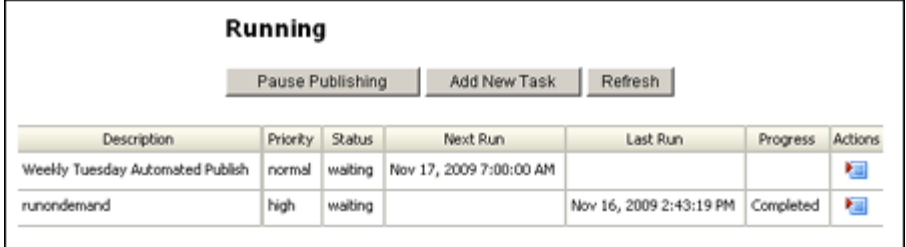

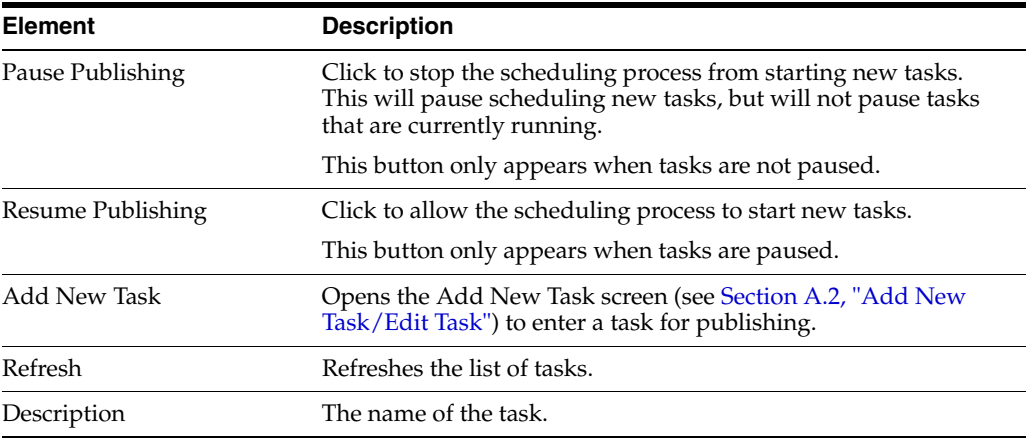

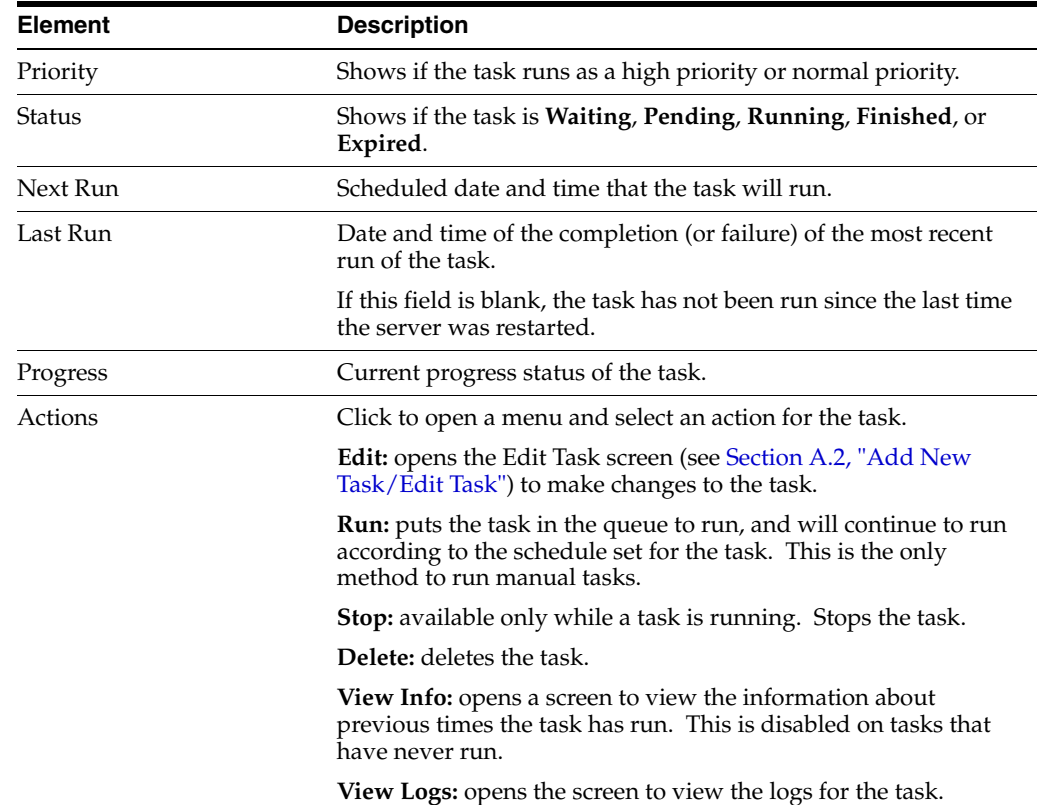

## <span id="page-23-0"></span>**A.2 Add New Task/Edit Task**

The page used for adding and editing tasks to run with publisher has many parts to it. It is here that you can specify how often you publish a site, what site to publish, and even which sections of the site to include or exclude as well as other filters. Triggers can be set as well.

This section covers the following topics:

- [Section A.2.1, "Publisher Settings"](#page-23-1)
- [Section A.2.2, "Dates"](#page-27-0)
- [Section A.2.3, "Days"](#page-27-1)
- [Section A.2.4, "Run Times"](#page-28-0)
- [Section A.2.5, "Options"](#page-28-1)
- [Section A.2.6, "Include List"](#page-29-0)
- [Section A.2.7, "Exclude List"](#page-29-1)
- [Section A.2.8, "FilterSets"](#page-30-0)
- [Section A.2.9, "Triggers"](#page-31-0)

#### <span id="page-23-1"></span>**A.2.1 Publisher Settings**

The Publisher Settings section is used to set the basic information of the task. The location of the site to publish, the location of the output, the username and password, and so forth.

The Settings section has advanced settings, which can easily be seen when you click **Show Advanced Settings**. The advanced settings expand and display in the same section.

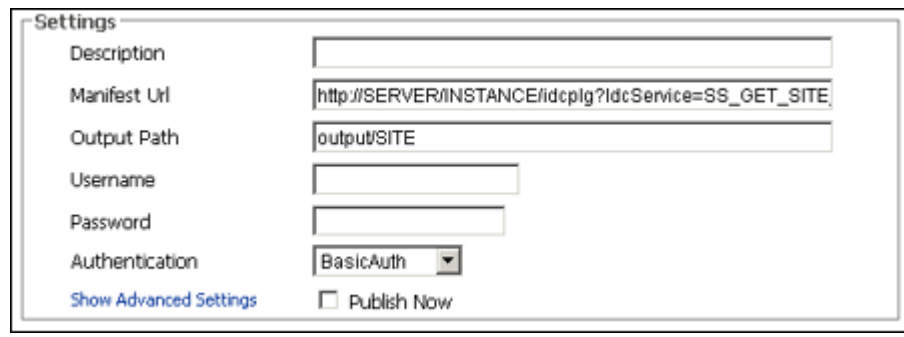

*Figure A–2 Publisher Settings Section (Basic)*

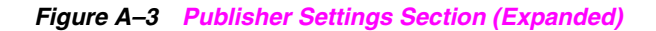

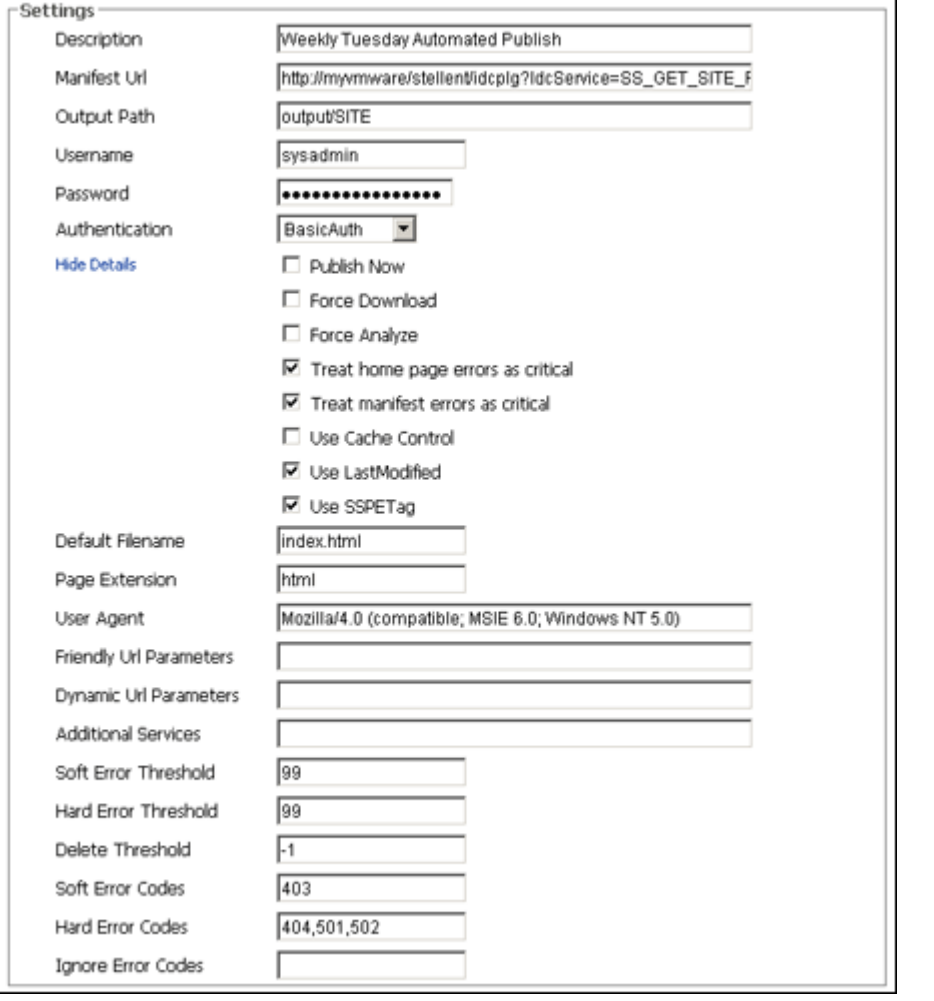

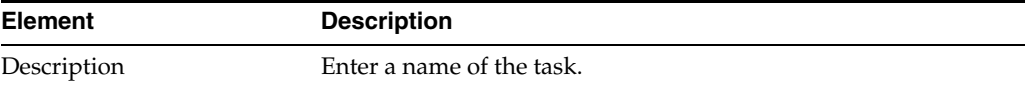

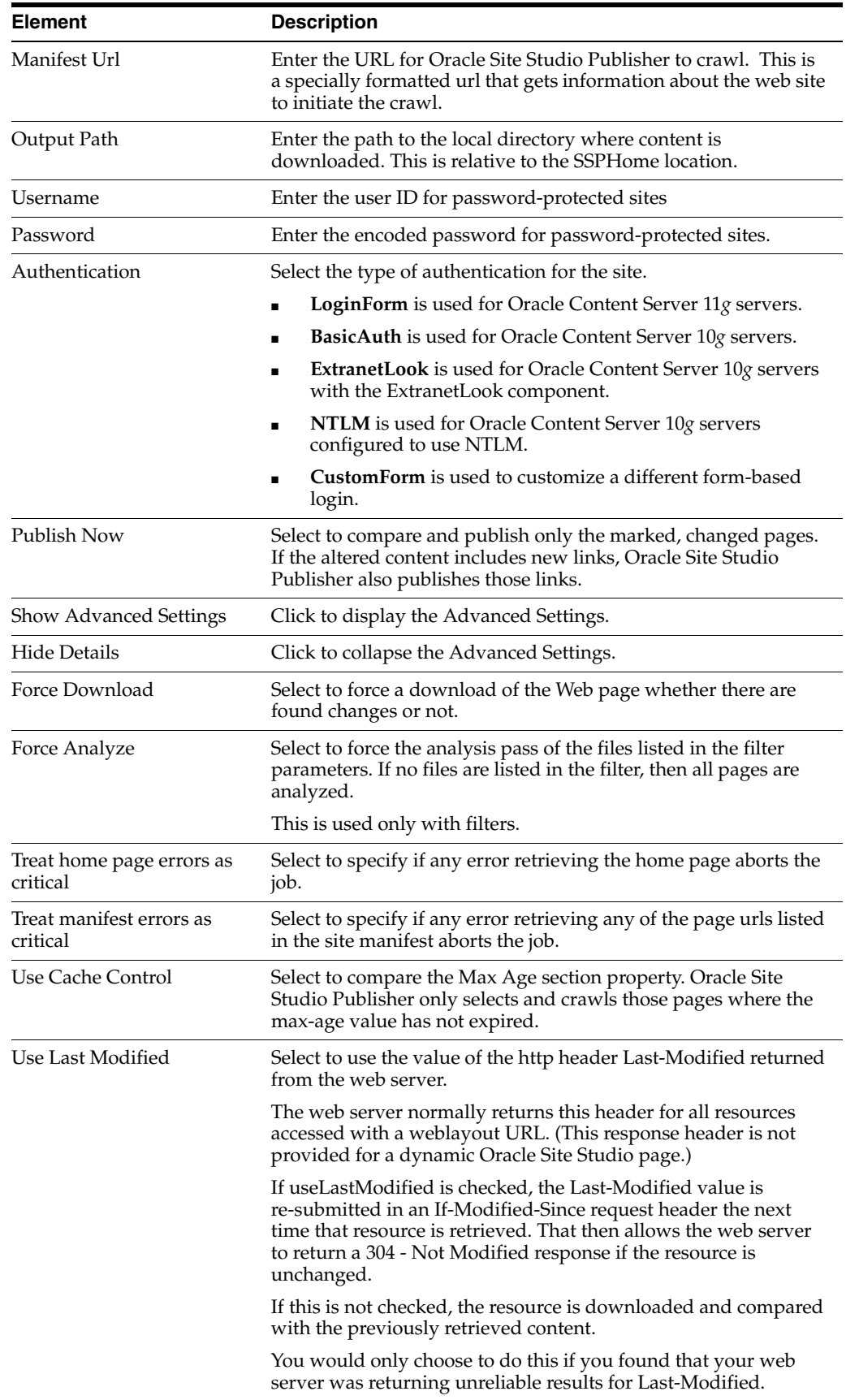

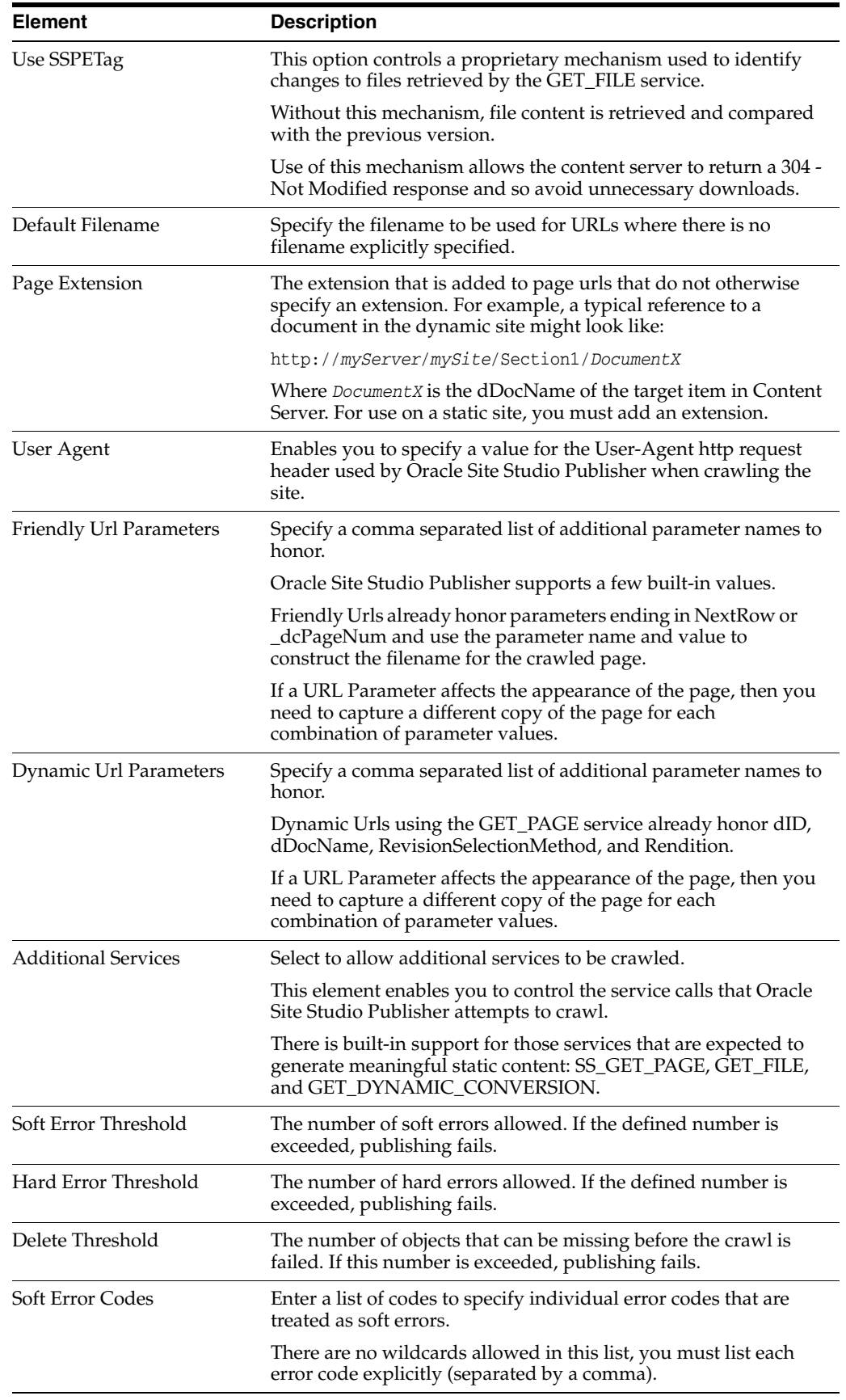

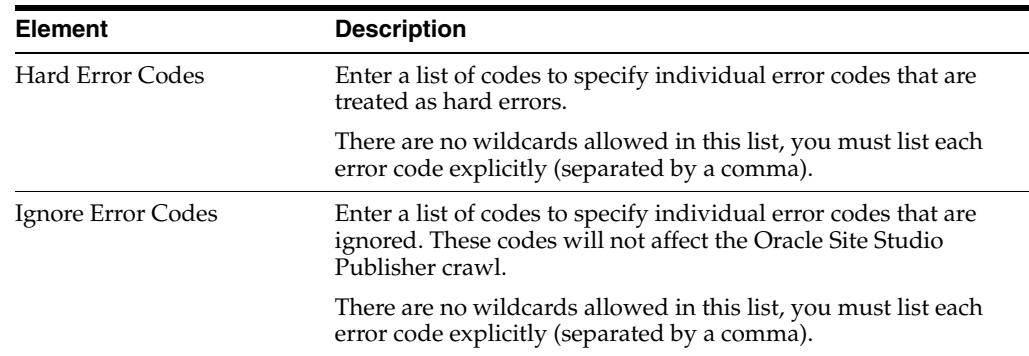

### <span id="page-27-0"></span>**A.2.2 Dates**

The Dates section is used to specify a range of dates that the task will run.

If you select Manual, then the Days section options (see [Section A.2.3, "Days"](#page-27-1)) and the Run Time section options (see [Section A.2.4, "Run Times"](#page-28-0)) are grayed out. This is because selecting Manual will mean that the task is a task with will run only on-demand.

*Figure A–4 Dates Section*

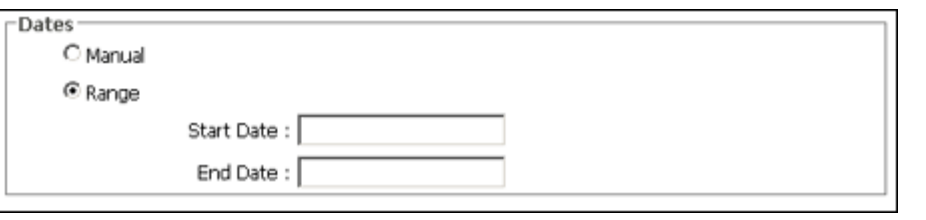

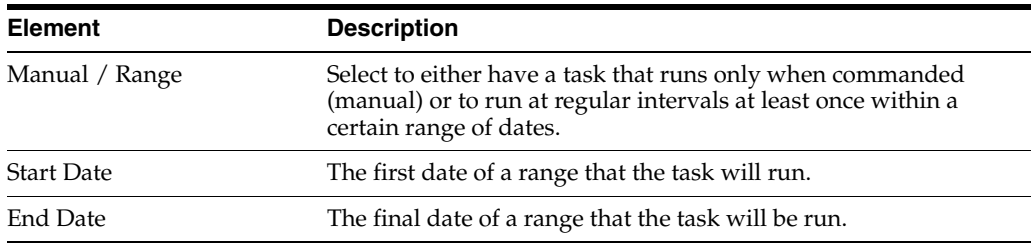

#### <span id="page-27-1"></span>**A.2.3 Days**

The Days section is used to select if the task will run on certain days of the week, or on certain days of the month.

The options in this section will be available only if Range was selected in the Dates section (see [Section A.2.2, "Dates"\)](#page-27-0).

*Figure A–5 Days Section*

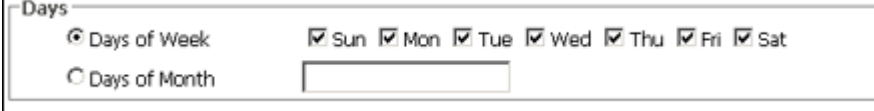

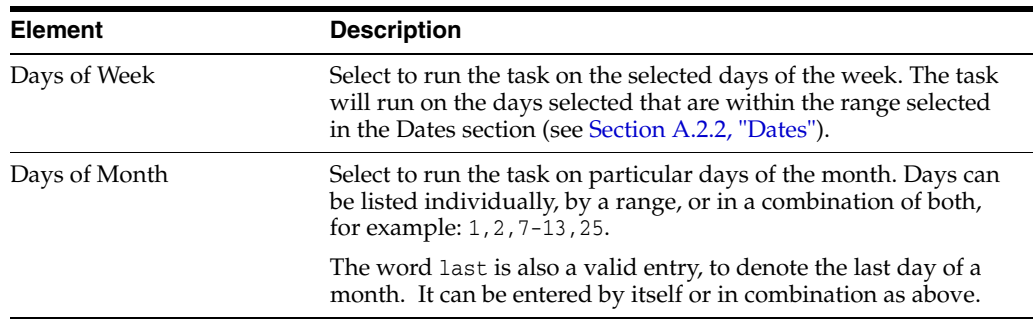

## <span id="page-28-0"></span>**A.2.4 Run Times**

The Run Times section is used to specify how often the task runs each day.

The options in this section will be available only if Range was selected in the Dates section (see [Section A.2.2, "Dates"\)](#page-27-0).

#### *Figure A–6 Run Times Section*

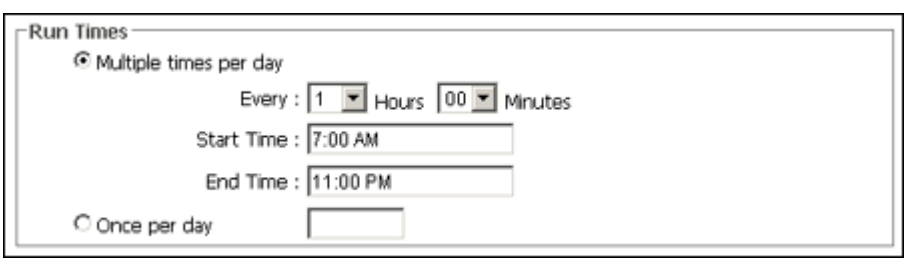

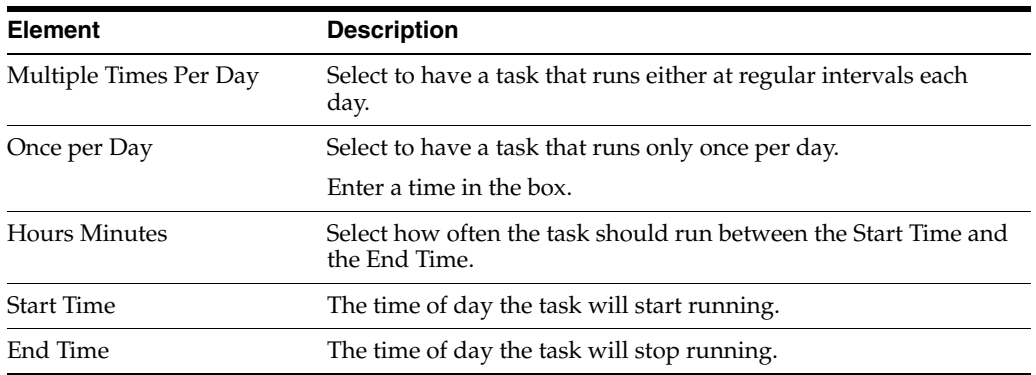

## <span id="page-28-1"></span>**A.2.5 Options**

The Options section is where you set the priority and log levels of the task. You can also set an email address to receive notification after the task runs.

#### *Figure A–7 Options Section*

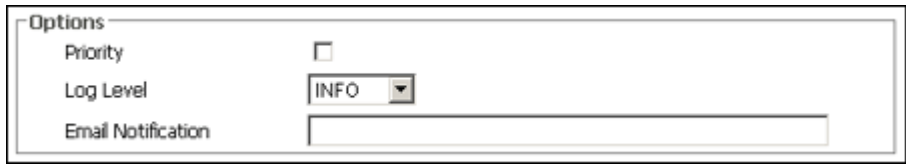

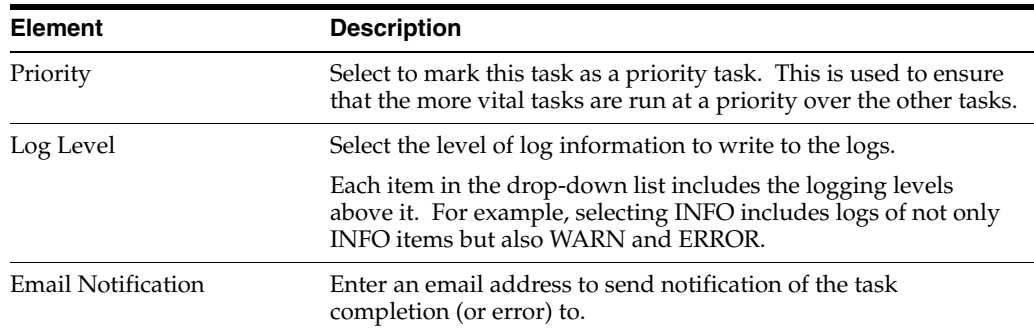

#### <span id="page-29-0"></span>**A.2.6 Include List**

The Include List section is used to specify which parts of the site (by URL) should be included in publishing.

If you list a URL for inclusion in this section, and it appears in a listed FilterSet type 'exclude' , then it will not be included in the publishing.

*Figure A–8 Include LIst Section*

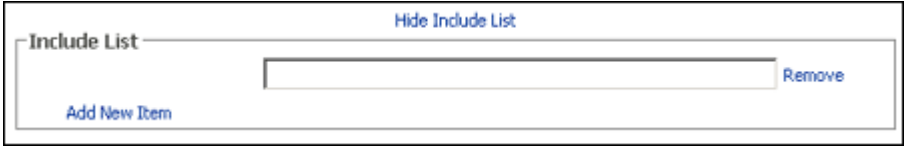

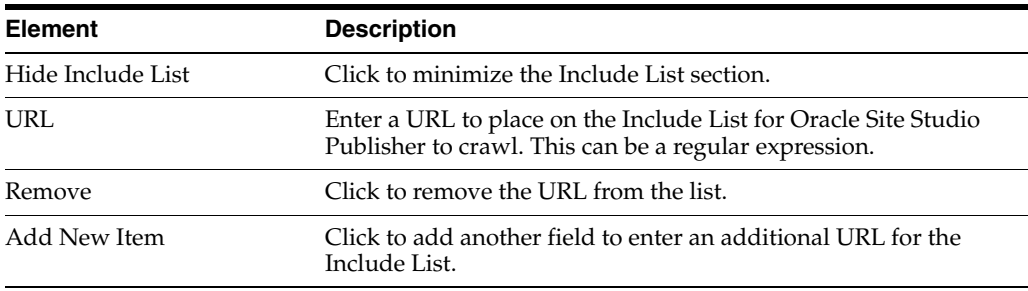

## <span id="page-29-1"></span>**A.2.7 Exclude List**

The Exclude List is used to specify which parts of the site (by URL) should be excluded from publishing.

#### *Figure A–9 Exclude List Section*

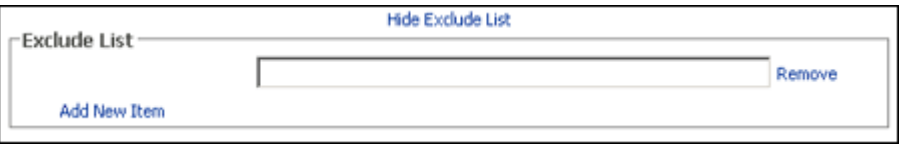

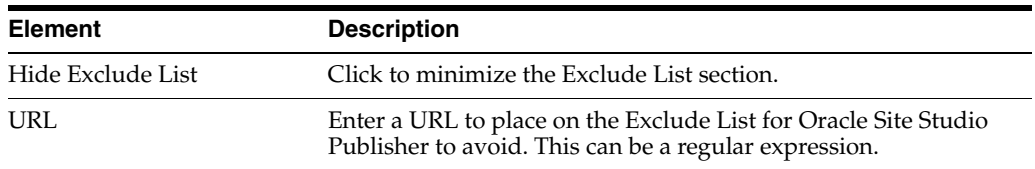

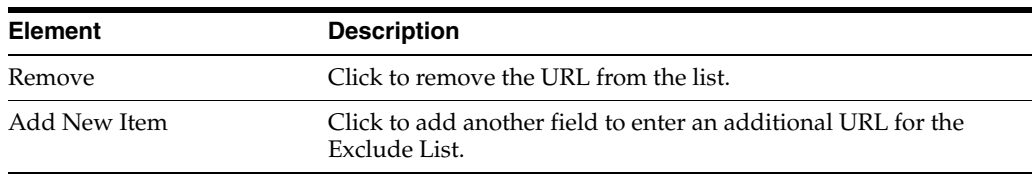

## <span id="page-30-0"></span>**A.2.8 FilterSets**

Filtersets are controls used to transform content once it is downloaded from crawling, before it is published. Filters are applied in the order that they appear in the Filterset.

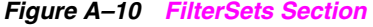

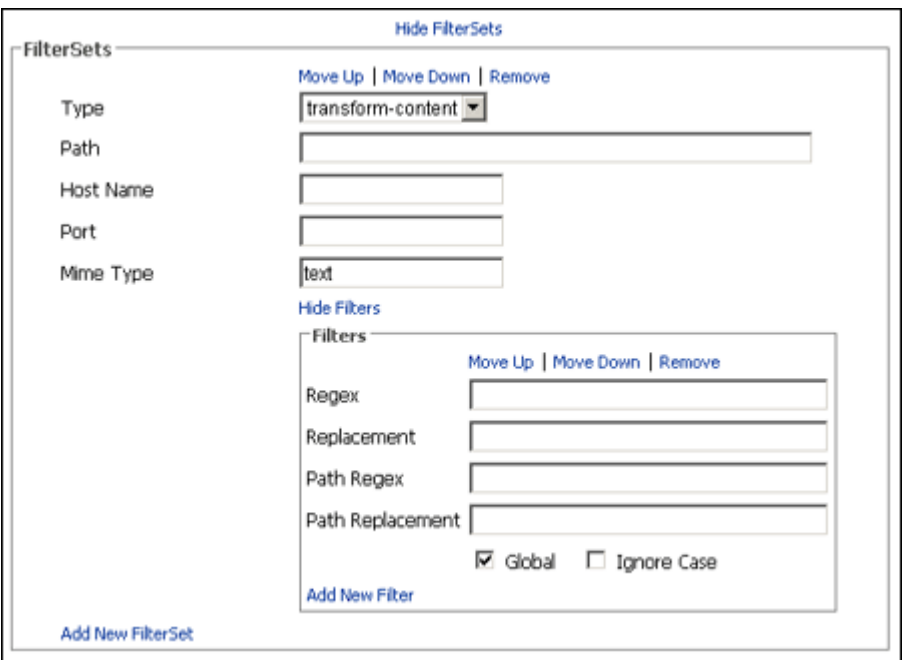

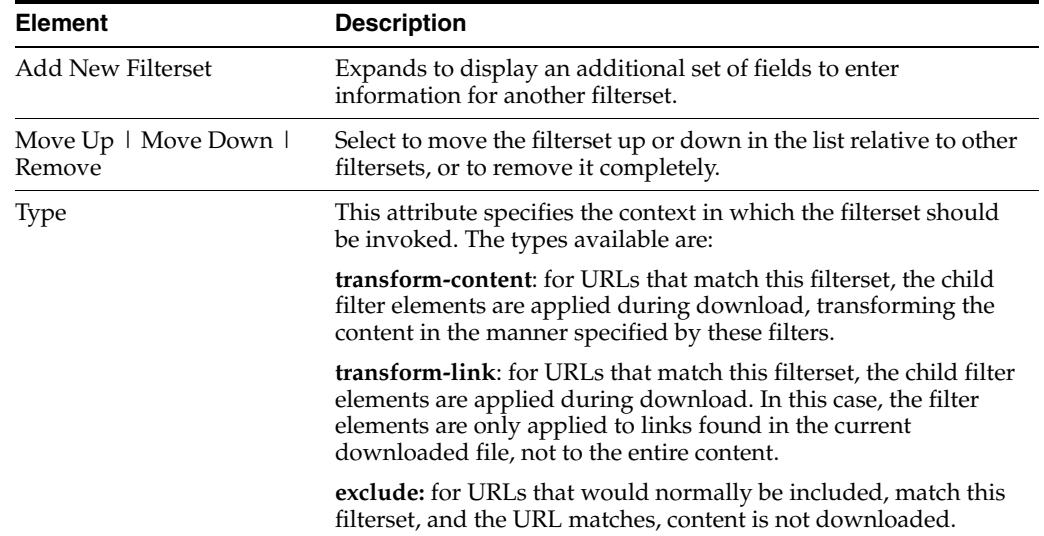

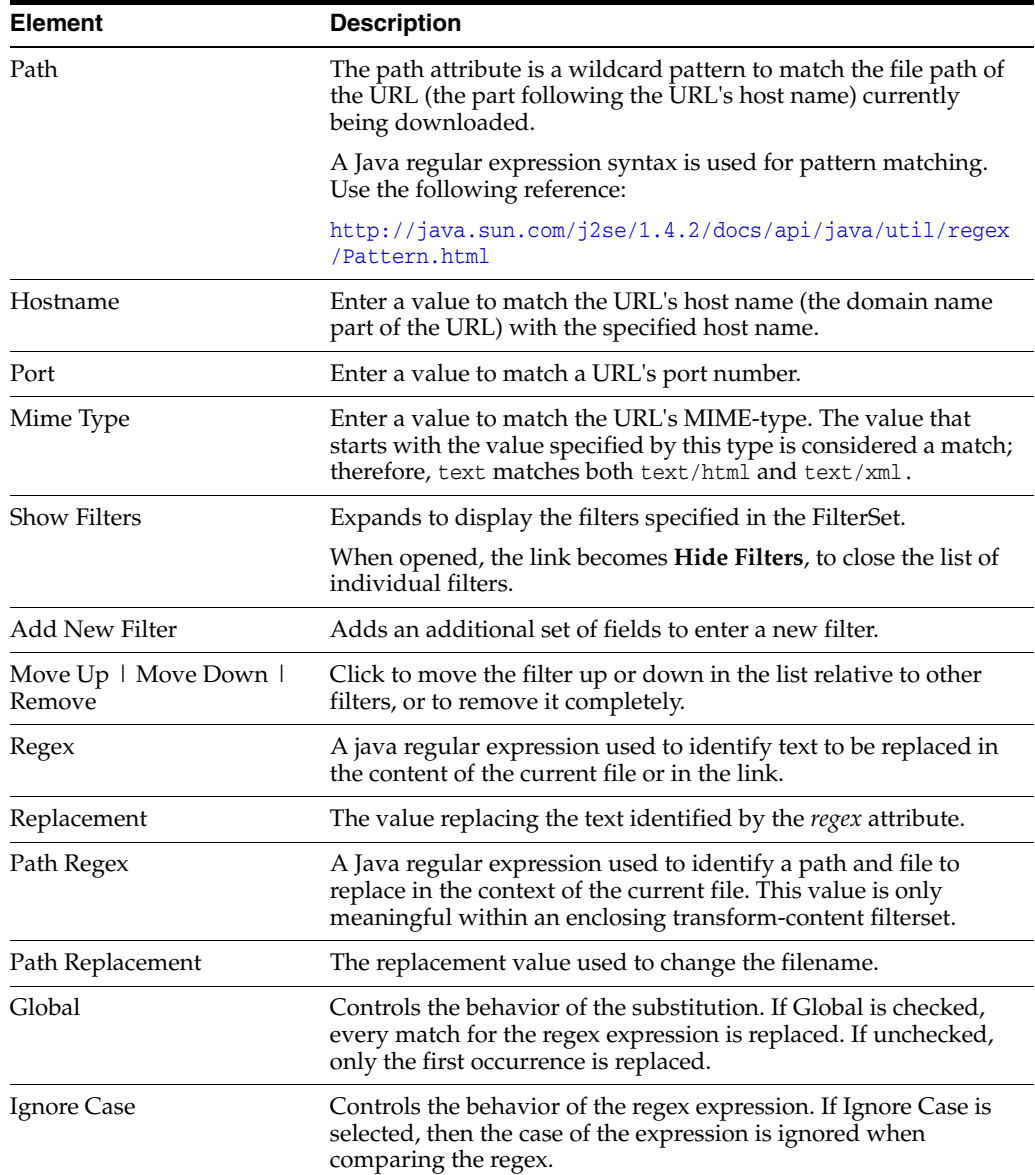

## <span id="page-31-0"></span>**A.2.9 Triggers**

Triggers enable the replication engine to run commands either before a package is downloaded or after the download is complete. The types of triggers available are **cmd**, **http-post**, **http-get**, and **http-soap**.

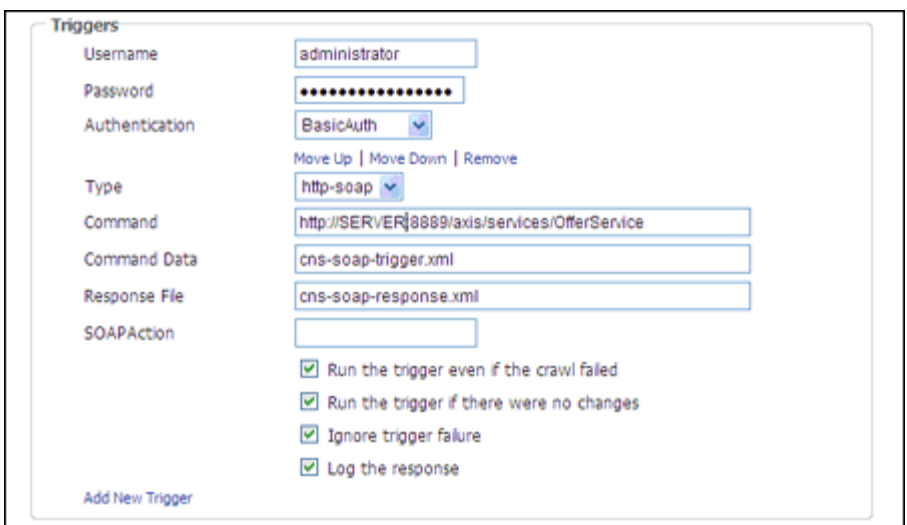

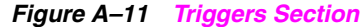

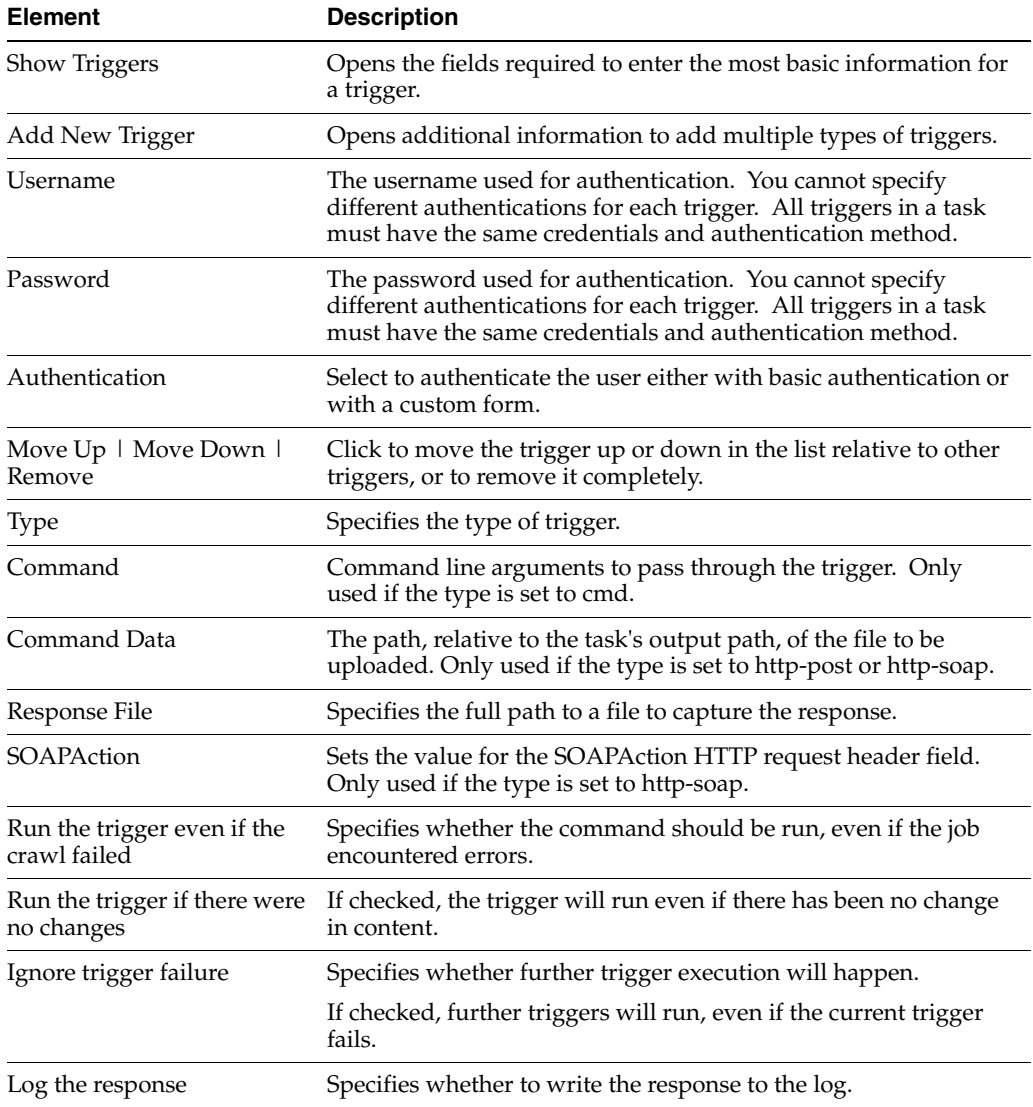

## <span id="page-33-0"></span>**A.3 Task Info**

The Task Info screen is used to view information about the most recent task initiating the specified Oracle Site Studio Publisher crawl.

*Figure A–12 Task Info screen*

| <b>Job Summary</b>   |                                                                                          |
|----------------------|------------------------------------------------------------------------------------------|
| Task ID              | $\overline{c}$                                                                           |
| Description          | runondemand                                                                              |
| Source Url           | http://MYVMWARE/stellent/idcplg?<br>IdcService=SS_GET_SITE_PUBLISH_REPORT&siteId=Loafers |
| Start Time           | November 16, 2009 2:42 PM                                                                |
| End Time             | November 16, 2009 2:43 PM                                                                |
| Status               | Completed                                                                                |
| <b>Links Summary</b> |                                                                                          |
| Total                | 76                                                                                       |
| Modified             | n                                                                                        |
| Added                | 75                                                                                       |
| Deleted              | n.                                                                                       |
| Examined             | 77                                                                                       |
| Redirected           | n                                                                                        |
| Downloaded           | 75                                                                                       |
| Not Found            | $\overline{2}$                                                                           |
| <b>Error Summary</b> |                                                                                          |
| Hard error count     | 1 (99)                                                                                   |
| Soft error count     | 1 (99)                                                                                   |

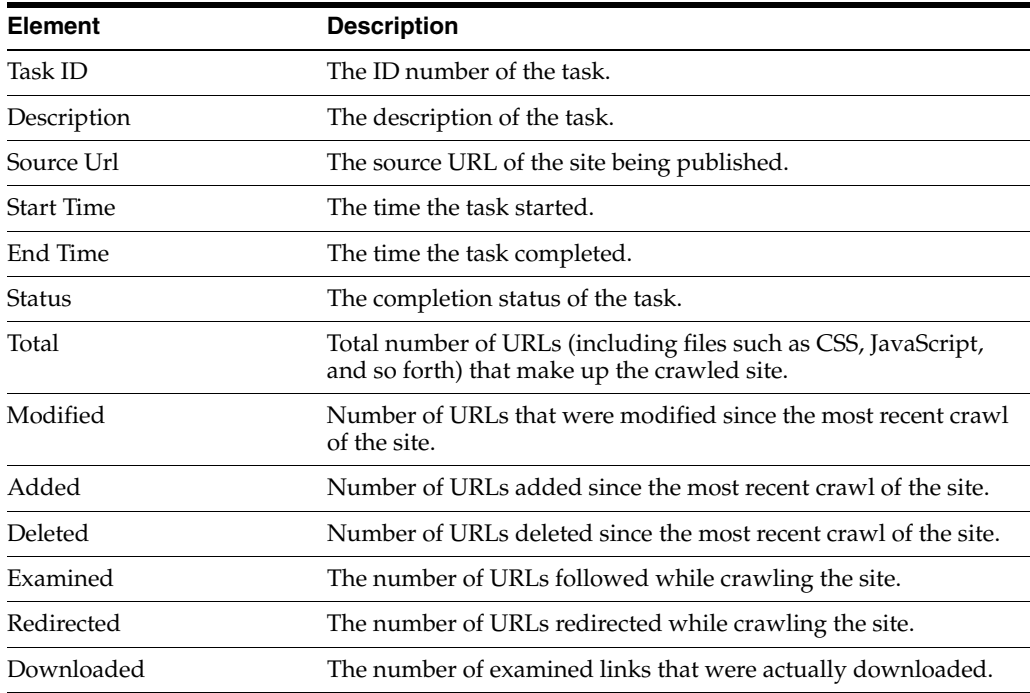

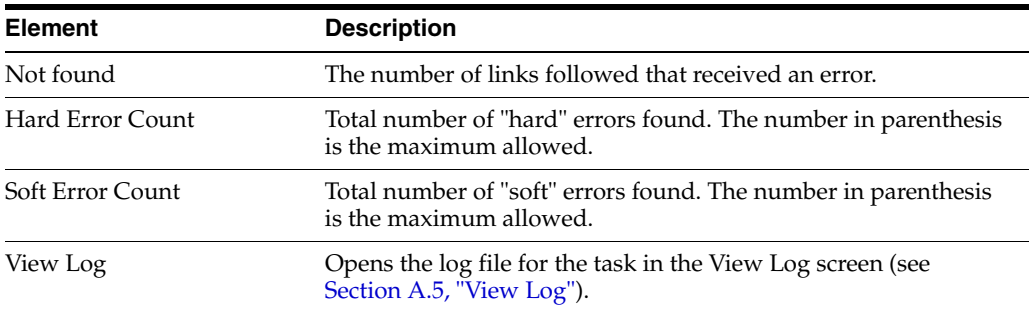

## <span id="page-34-0"></span>**A.4 Logs**

Lists the job summary and different log files generated for the specific task.

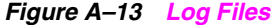

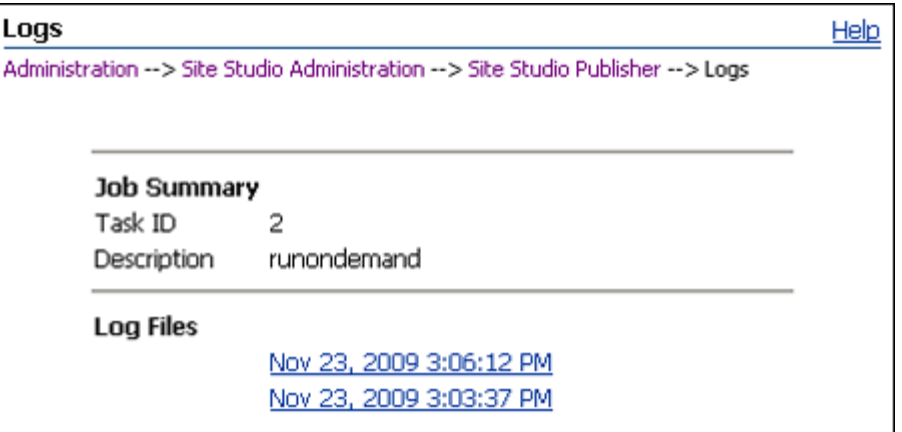

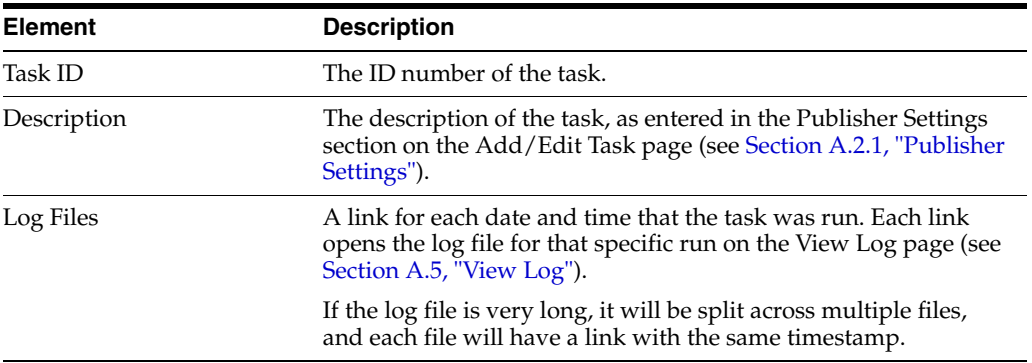

## <span id="page-34-2"></span><span id="page-34-1"></span>**A.5 View Log**

The View Log screen is where the log file can be viewed. When the log file is long, the **Previous** and **Next** buttons are available to page through the file.

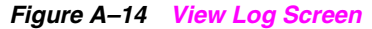

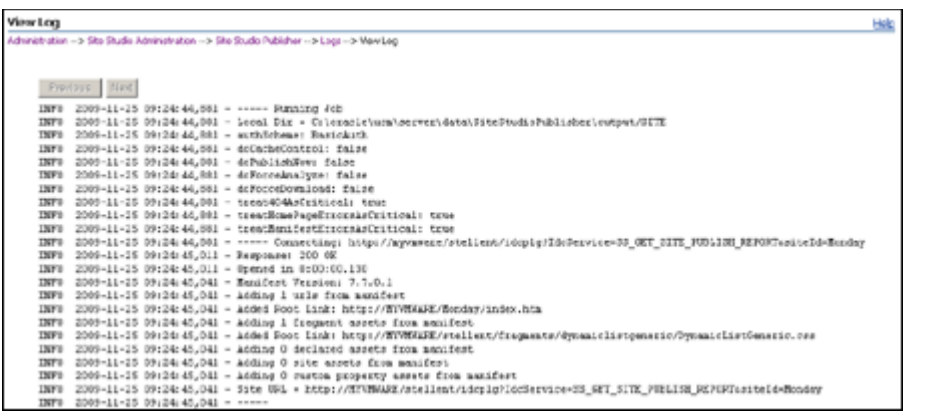

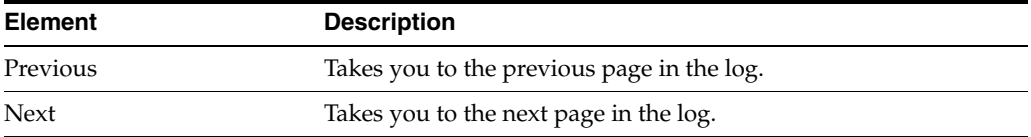